# ◆ 体験入学申込の流れ

体験入学の申込は,お持ちのパソコン,スマートフォンまたはタブレット端末からインターネットにア クセスし,イベント申込サイトをご利用ください。

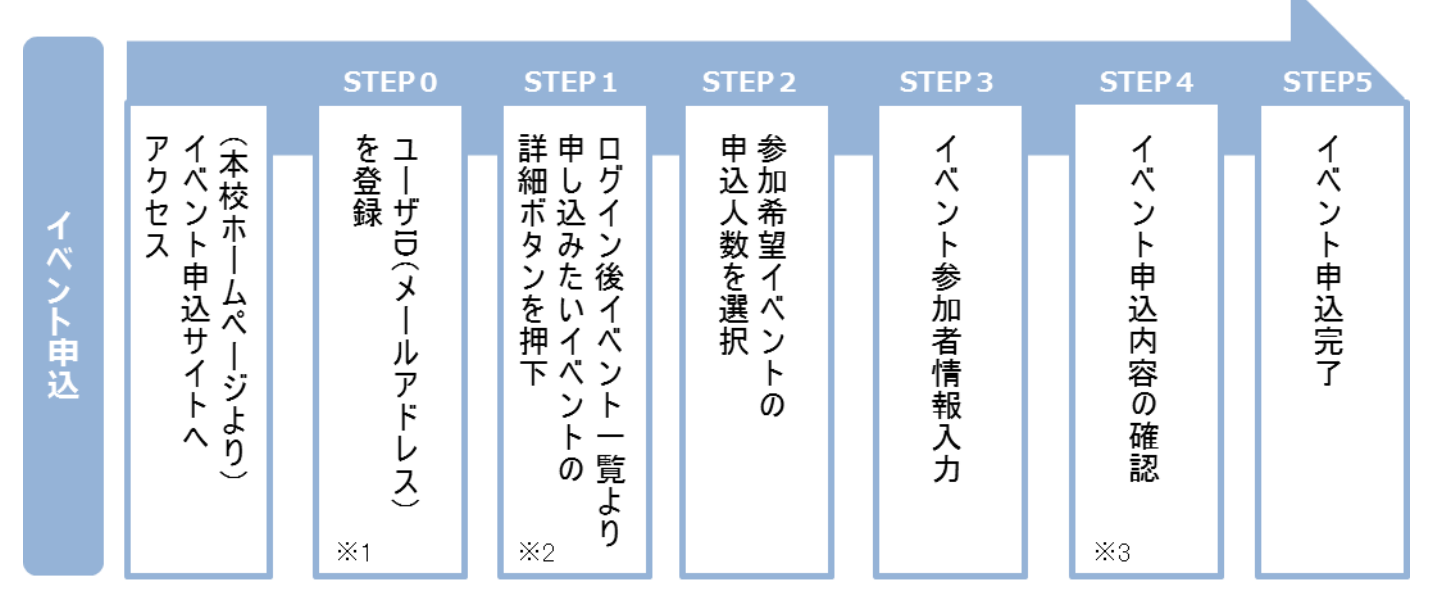

- ※1 初めてお手続きする方は,画面の指示にしたがってユーザ ID(メールアドレス)を登録し,ログインしてください。
- ※2 申込受付期間:令和5年7月3日(月)9時~7月26日(水)17時 申込対象者:中学3年生
- ※3 入力内容の誤りに気付いた場合には,「戻る」ボタンをクリックし,参加者情報入力画面より修正してください。

# ◆ イベント申込利用の手引き

【事前の注意事項】

- 事前に下記について設定してください
	- ・「@e-shiharai.net」と「@ishikawa-nct.ac.jp」からの E メールが受信できるように設定してく ださい。
	- ・URL 付メールが受信できるように設定してください。

## イベント申込サイトにログインする **STEP0**

1. イベント申込サイトへのアクセス

本校 HP (https://www.ishikawa-nct.ac.jp/navi/try/) に記載されている各種お知らせを十分ご 確認いただき、同ページ内の「参加申込」の「参加申込はこちら」ボタンをクリックして、イ ベント申込サイトへアクセスしてください。

2. ユーザ ID (メールアドレス)登録(初回のみ)

利用規約,個人情報の取り扱いに同意のうえ,「はじめての方はこちら」ボタンをクリックし, ユーザ ID(メールアドレス)を登録してください。ユーザ ID 登録用の確認コードをメールに てお知らせします。引き続き『パスワード登録画面』にて確認コード,氏名(カナ),パスワー ドをご登録ください。

◆ 今後本校の他のイベントに申し込む際や入学試験へ出願する際は,ご登録いただいた「ユーザ ID(メールアドレス)」を利用してください。メールアドレスを変更される場合は,ログイン 後「ユーザ情報変更」メニューより変更を行ってください。

### ログインし,イベント一覧から「体験入学」を選択する **STEP1**

申込期間(7月3日(月)午前9時から)になりましたら、STEP0記載の「参加申込はこち ら」ボタンから申込ページへアクセスし,「ユーザーID 登録がお済みの方へ」からユーザ ID (メールアドレス). パスワードを入力のうえログインしてください。

受験生選択後,イベント一覧ページから「体験入学」の「詳細/申込」ボタンをクリックし てください。

#### 希望する日程・コース・申込人数を選択する **STEP2**

希望する日程からコースを選択し,申込人数を選択し「参加者情報入力へ」ボタンをクリッ ク。

「利用規約および個人情報の取り扱い」について確認の上で「同意して次へ」ボタンをクリ ック。

※中学3年生1名につき,保護者1名の参加が可能です(中学3年生のみで参加する場合は, 保護者の人数欄は0名で入力してください)。」

#### イベント参加者情報を入力する **STEP3**

画面の指示にしたがって,参加者情報を入力(または,選択)します。

## 申込内容,参加者情報を確認する **STEP4**

選択した申込内容,入力した参加者情報に誤りがないか,確認します。

内容の訂正を行う場合,「戻る」ボタンをクリックし,申込内容,参加者情報を訂正してくだ さい。

## イベント申込完了 **STEP5**

「イベントを申込」ボタンをクリックし、申込を完了させます。 ※イベント申込が完了すると「イベント申込完了のおしらせ」という件名のメールが ID 作成 時のメールアドレスに自動送信されます。本メールが受信されなかった場合,参加申込が完 了していませんので,ご注意ください。

※申込完了後に申込内容を確認する場合は,ログイン後のイベント一覧画面より確認してく ださい。

 参加にあたっての注意事項等を8月初旬に本校ホームページに掲載しますので,必ずご確認の上で 当日お越しください。

当日は申込完了後に発行される「受付票」を受付でご提出ください。